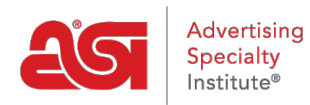

[Product Support](https://supplierkb.asicentral.com/en/kb) > [ESP Web](https://supplierkb.asicentral.com/en/kb/esp-web-8) > [Accessing ESP Web](https://supplierkb.asicentral.com/en/kb/articles/accessing-esp-web-5)

Accessing ESP Web

Jennifer M - 2022-12-07 - [ESP Web](https://supplierkb.asicentral.com/en/kb/esp-web-8)

To access ESP Web for Suppliers, please type<https://connect.asicentral.com>in the address bar of your browser (Google Chrome, Mozilla Firefox, Safari, Internet Explorer, etc). *Note:* If you are using Internet Explorer, the minimum required version is Internet Explorer 9.

Login using your single sign-on (ESP) account. This login also applies to ASI Central and ASI Education.

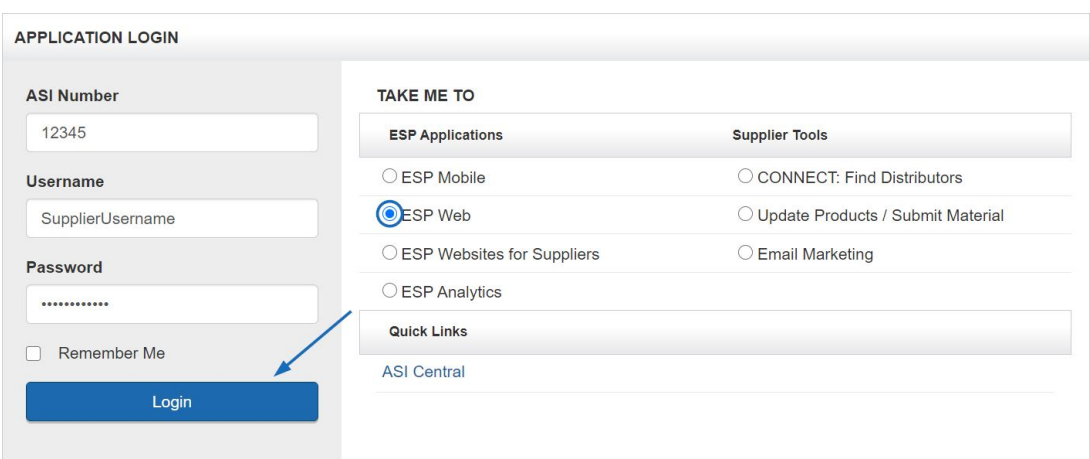

Enter your ASI number, username and password in the appropriate boxes.

Before clicking on the Login button, select which application by clicking on the corresponding radio button.

By checking the Remember Me box, your ASI number and username will be saved for future logins.

If you need assistance logging in, use the options in the Need Assistance area below the login section:

- Contact Us: Information for calling or emailing the Product Support department at ASI displays.
- Forgot My Username: Enter your email address and then click on Submit. Your username will be emailed to you.
- Forgot My Password: Enter your email address and then click on Submit. Your password will be emailed to you.

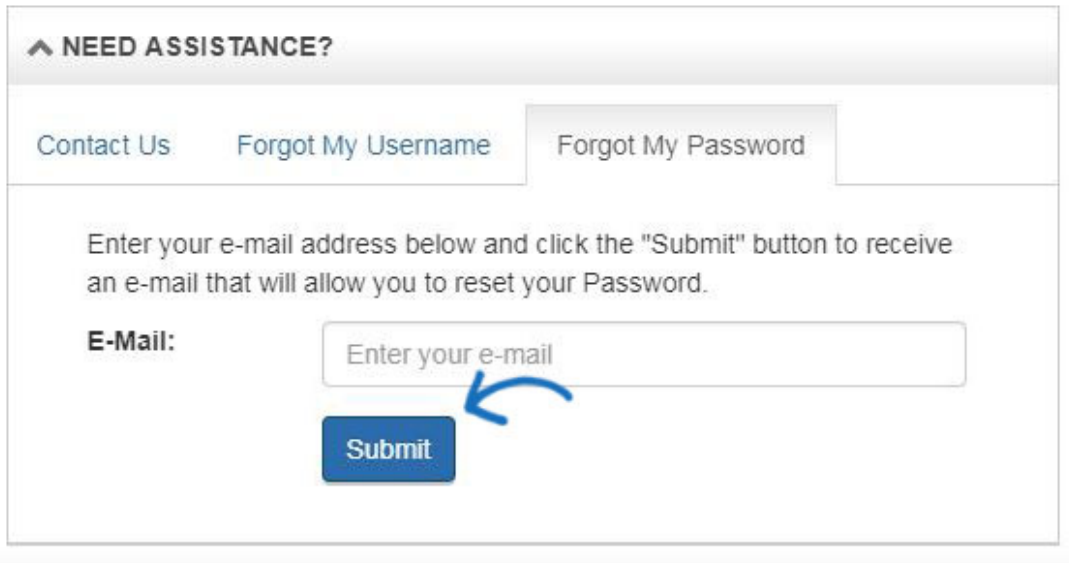

*Note:* The first time you log in, you will be asked to sign the License Agreement. After reading the terms and conditions, you must check each checkbox at the bottom and then type your name in the Signature box before clicking on the Accept button. You will only see this information the first time you log in and after a release of updates.